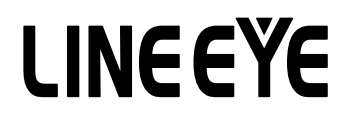

マルチプロトコルアナライザー

### LE-8200A/LE-8200 用オプション

### CAN FD/CXPI 通信用拡張セット

## OP-SB87FD

# 取扱説明書

Note:

The utility CD attached to the main unit contains an English instruction manual for this expansion kit in PDF format.

### はじめに

<span id="page-2-0"></span>このたびは OP-SB87FD をお買い上げ頂き、誠にありがとうございます。 本機を正しくご利用いただくために、この取扱説明書を良くお読みください。 なお、この取扱説明書と保証書は、必ず保存してください。万一使用中にわからないことや具合の悪いこと がおきた時、きっとお役に立ちます。

#### ご注意

- ・本書の内容の全部または一部を、当社に無断で転載あるいは複製することは 固くお断りします。
- ・本書の内容および仕様については、将来予告なしに変更することがあります。
- ・本書の内容につきましては万全を期して作成しておりますが、万一誤りや記載漏れなどお気付きの点 がございましたら、お手数ですが当社までご連絡ください。
- ・本機を使用したことによるお客様の損害、逸失利益、または第三者のいかなる請求につきましても、 当社は一切その責任を負いかねますので、あらかじめご了承ください。

#### 使用限定について

本製品は計測機器として使用されることを目的に、開発製造されたものです。 航空宇宙機器、幹線通信機器、 原子力制御機器、 生命維持に関わる医療機器など、極めて高い信頼性・ 安全性が必要とされるシステムに組み込むことを意図しておりませんので、これらの用途にはご使用 にならないでください。

### 安全のためのご注意

#### <span id="page-3-0"></span>必ずお読みください

ここでは、対象製品をお使いになる方や、他の人への危害と財産の損害を未然に防ぎ、安全に正しく お使いいただくために重要な内容を記載しています。ご使用の前に、次の内容 ( 表示・図記号 ) を理解 してから本文を良くお読みになり、記載事項をお守りいただき正しくお使いください。

〔表示の説明 ( 安全注意事項のランク )〕

誤った取り扱いをすると、人が死亡または重傷を負う可能性が想定される内容を 八警告 示します。

誤った取り扱いをすると、人が傷害を負う可能性または物的損害が発生する可能 八注意 性が想定される内容を示します。

| < 警告 |                                                                                      |  |  |  |  |  |  |
|------|--------------------------------------------------------------------------------------|--|--|--|--|--|--|
|      | ● 煙が出たり変な臭いや音がするなど、異常状態のまま使用しないでください。<br>感電・火傷・火災・怪我の原因となります。                        |  |  |  |  |  |  |
|      | ●異物や液体が中に入った場合は、そのまま使用しないでください。<br>感電・火災の原因となります。<br>⇒直ぐに電源を切り、電源プラグをコンセントから抜いてください。 |  |  |  |  |  |  |
|      | ● 分解、改造、修理しないでください。<br>怪我や感電、火災の原因となります。                                             |  |  |  |  |  |  |
|      | ●火の中に入れたり、加熱しないでください。<br>発火・破裂し、火災・怪我の原因となります。                                       |  |  |  |  |  |  |

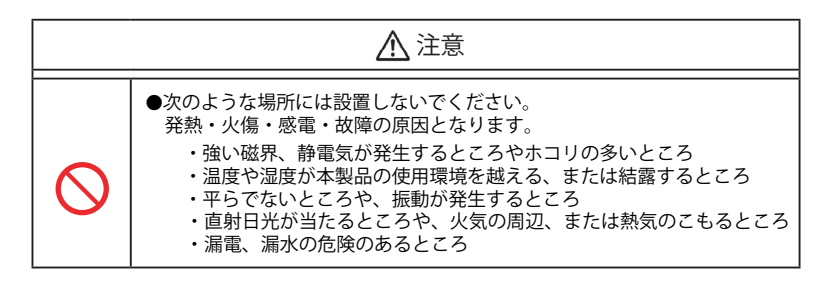

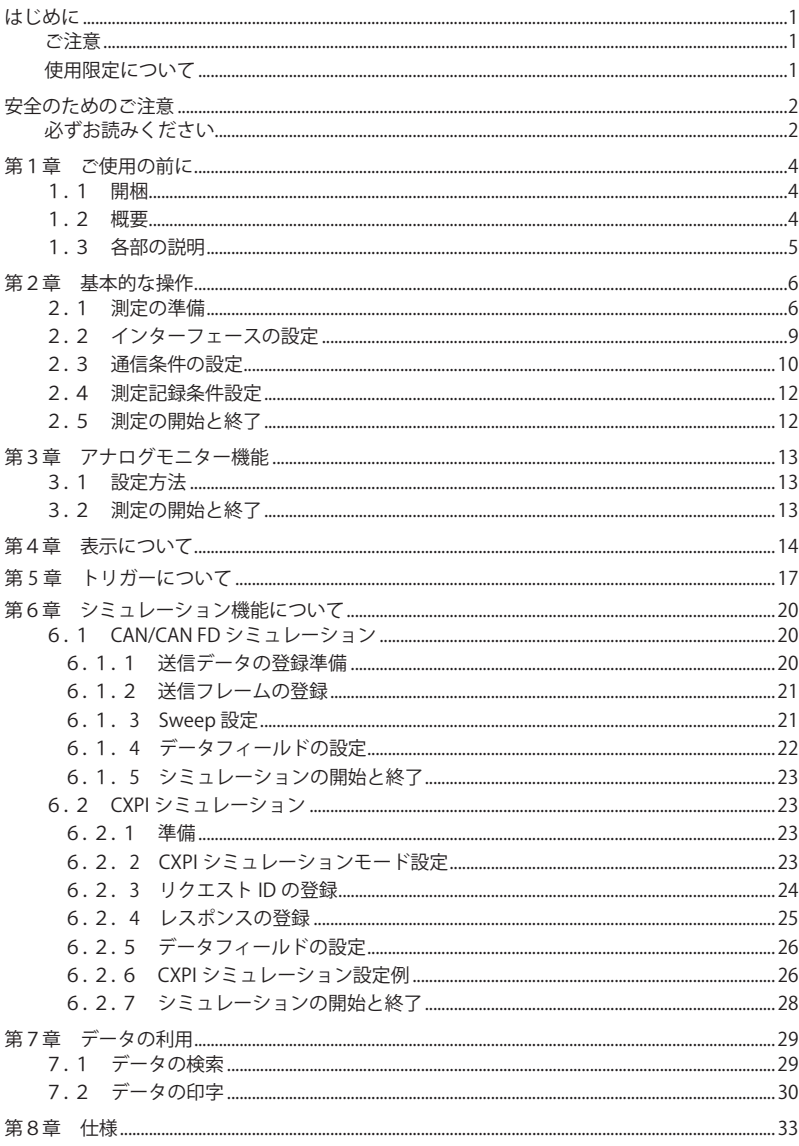

### 第1章 ご使用の前に

#### <span id="page-5-0"></span>1.1 開梱

 開梱の際、次のことをご確認ください。 ・輸送中に損傷を受けていないか。 ・以下の標準構成品がもれなく揃っているか。 ☑ インターフェース基板 1 1枚 DSUB9 ピン分岐ケーブル ( 型番:LE-009M2) 2本 M2 3線プローブケーブル (型番:LE-3LP) 2本 **☑ 8線プローブケーブル (型番:LE-8EX) 1本**  ラインステートシート B 1枚 ■ ユーティリティ CD 1枚 図 取扱説明書 (本冊子) 2010 - 2020 - 2020 - 2021 - 2021 - 2021 - 2022 - 2022 - 2022 - 2022 - 2022 - 2022 - 20 お客様登録カード・保証書 1枚

万一輸送中の事故による故障や構成品の不足がございましたら当社にご連絡ください。

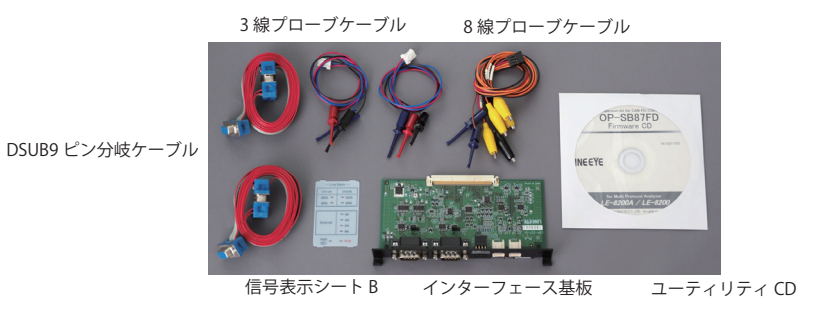

#### 1.2 概要

OP-SB87FD は、CAN、CAN FD および CXPI 通信を測定できるインターフェース拡張セットです。

■ モニター機能

通信速度 125kbps ~ 1Mbps の CAN/CAN FD 通信 (高速時 1Mbps ~ 5Mbps) および 5kbps ~ 20kbps の CXPI 通信をオンラインモニターできます。

CAN (ISO11898 準拠)、CAN FD (ISO11898-1:2015 準拠及び Bosh original protocol)、CXPI (JASO D015 準拠)のいずれにも対応でき、測定ポート (Ch-1、Ch-2の2チャンネル)をそれぞれ個別に CAN、CAN FD、CXPI 通信に切替えることができます。

■ シミュレーション機能

CAN FD のデータフレームや CAN のリモートフレーム(標準フォーマット、拡張フォーマット対応) をワンタッチで送信可能、CXPI の場合はマスタ / スレーブモードでの動作が可能です。

<span id="page-6-0"></span>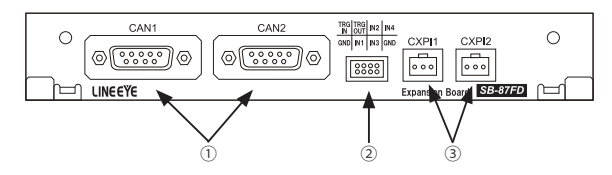

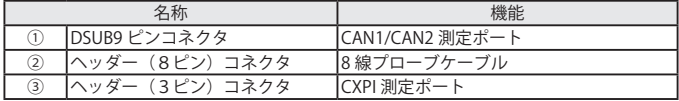

Dsub9 ピンコネクタ

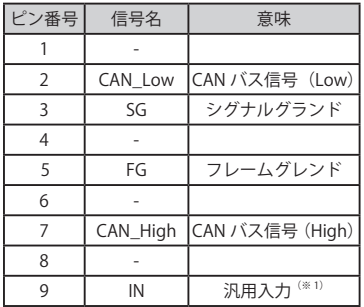

ヘッダー 3 ピンコネクタ

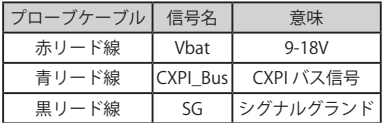

ヘッダー 8 ピンコネクタ

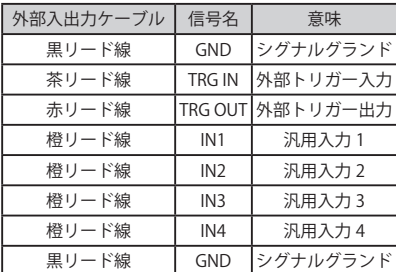

※ 1: このピンが外部電源ピンとして使用された場合、 本機の LED (Ch1 は ER LED、Ch2 は DR LED)で 電源供給状態が確認できます。

<注意> 24V を超える電圧は入力しないでください。

### 第2章 基本的な操作

#### <span id="page-7-0"></span>2.1 測定の準備

<インターフェース基板の装着>

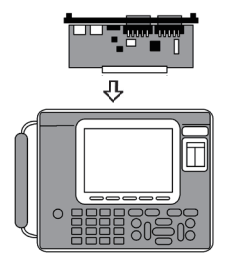

アナライザーに装着されているインターフェース基板を本製品に 付属のインターフェース基板に次の手順で交換します。 1) アナライザーの電源をOFFにします。 2) アナライザーの拡張スロット部のM3ネジを外します。 3) インターフェース基板の両取手を引き、基板を取り外します。 4) 本製品に付属のインターフェース基板を拡張スロット内のガ イドレールに沿って奥までしっかり差し込みます。 5) 元のM3ネジで固定します。

<ファームウェアのインストール>

最初に、本拡張セットのファームウェアをアナライザーにインストールしてください。

弊社ホームページ (https://www.lineeye.co.jp/index.html) からファームウェア転送・更新ソフト 「LE8FIRM V1.10 以降」をダウンロードして、適当なフォルダに解凍しておきます。本拡張セット用 の最新ファームウェア「opsb87fd fw2\_vxxx」も同様にダウンロード解凍して、その中の " OPSB87FD. FW2 " を同じフォルダにコピーしておきます。

以下、アナライザーの AUX (RS-232C) ポートを利用する方法です。

1. アナライザーとパソコンの接続

アナライザーの AUX ポートとパソコンの COM ポートをアナライザー付属の AUX ケーブルで接 続します。

- 2. アナライザーの設定と操作
	- 1) アナライザーの AUX condition を以下のように設定します。 Speed:115200bps、Data bit:8、Parity:None、X-control:Off
	- 2) アナライザーの電源をいったん切り、[Shift] と [File] を押しながら電源を再投入して、 " Firmware loader" の表示を確認します。
- 3. パソコン側での操作
	- 1) ダウンロードした le8firm.exe をダブルクリックして起動します。
	- 2)接続方法の「シリアルポート」を選択し、アナライザーと接続したパソコンの COM ポート番 号と通信速度 115200 を選択します。
	- 3)「次へ1ボタンをクリックします。
	- 4) [選択 ] ボタンをクリックし、先のファームウェア (OPSB87FD, FW2) を選択します。
	- 5)[ 開始 ] ボタンをクリックすると、ファームウェアの転送が始まり、転送と書込が完了すると " 完了" と表示されます。
	- 6)「閉じる1をクリックして、転送ソフトウェアを終了します。

4. アナライザーの再起動

アナライザーの表示が" Firmware write succeeded." に変わったら、アナライザーの電源を切り、 再度投入すると OP-SB87FD 用ファームウェアで起動します。

アナライザーは AC アダプタで動作させ、ファームウェアの転送中には絶対にアナライザー の電源を切らないでください。

転送中に電源が切れた場合、アナライザーが起動しなくなり、工場でのファームウェア書き 込み修理が必要になる場合があります。

 USB ポートを利用したファームウェア更新方法は、ファームウェア転送・更新ソフトの Readme ファイルをご覧ください。

■ ファームウェアの自動選択

OP-SB87FD 用ファームウェアを一度インストール後は、インターフェース基板を交換し、電源を投 入するだけでインターフェース基板に対応するファームウェアが選択されて起動します。

< ラインステート表示シートの装着 >

アナライザーのラインステート LED 表示部に、付属のラインステート表示シートを装着します。

元の表示シート 付属の表示シート

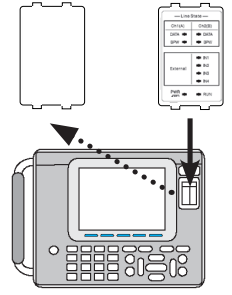

- 1) 別の表示シートが付いている時は、取り外します。
- 2) 表示シートにある突起部分を下、上の順で本体の溝 にはめ込みます。
	- 取り外したラインステート表示シートは紛失しな い様、ご注意ください。

< ラインステート LED について > 付属のラインステート LED を装着時の点灯は以下のようになります。

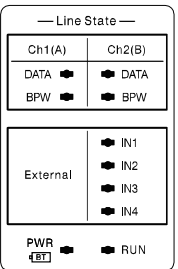

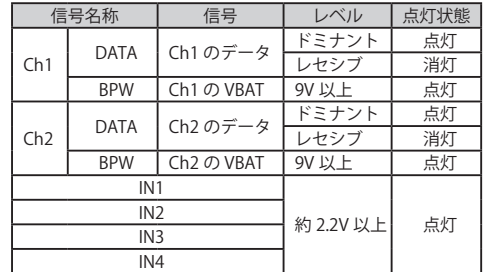

#### < 測定対象への接続 >

本機の 2 つの測定チャンネル(Ch1、Ch2) に CAN または CXPI のインターフェースを指定して 使用できます。オンラインモニターの時は、Ch1 の CAN1 または CXPI1 ポートおよび、Ch2 の CAN2 または CXPI2 ポートの 2 チャンネルが同時に使用できます。シミュレーション時は、Ch1、 Ch2 のどちらかの CAN または CXPI のポートを使用します。いずれのモードでも測定対象との接 続は下図のように付属ケーブルを使用できます。

#### ■ CAN の接続

Ch1 (CAN または CXPI)、Ch2 (CAN または CXPI)の2チャンネルが同時に使用できます。

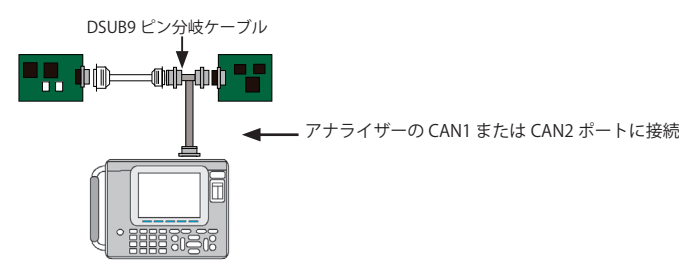

□ 終端抵抗設定

ジャンパーピンで高速 CAN 回線の終端抵抗を接続できます。 (工場出荷時は終端抵抗は未接続)

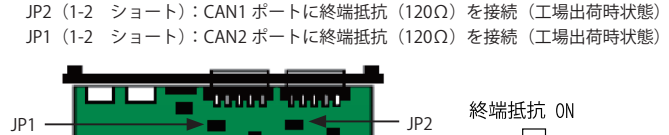

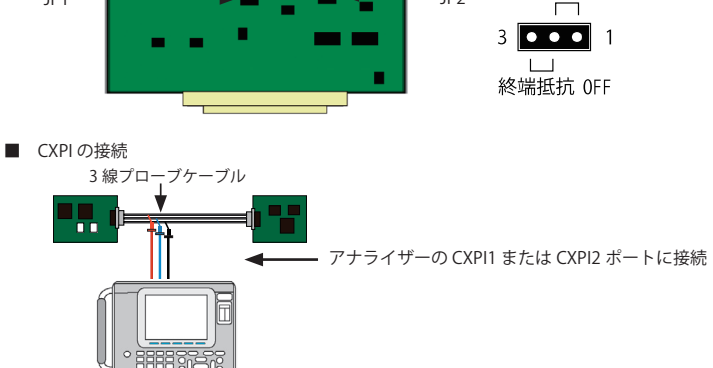

<span id="page-10-0"></span>■ 外部入出力端子の接続

 $\square$  デジタル・アナログ入力 (IN1 ~ 4)

外部入出力ポートの IN1 ~ IN4 端子と測定対象を付属の8線プローブケーブルで接続しま す。端子の IN1 ~ IN4 は付属ケーブルのマークチューブで確認できます。 測定対象 4 点の電圧値(単位:V)とそのデジタル値(閾値 H=1: 2.3V 以上、閾値 L=0: 1.0V 以下)を通信データと共に測定、表示できます。

→「第4章 表示について」

□ トリガー入出力 (TRG,IN,TRG,OUT)

外部入出力ポートに接続した8線プローブケーブルの茶リード線 (TRG IN) と赤リード線 (TRG OT)をトリガー機能で利用する外部信号に接続します。

→「第5章 トリガーについて」

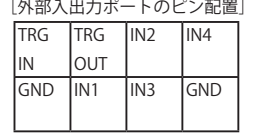

#### 2.2 インターフェースの設定

CAN/CAN FD または CXPI を測定するためには、測定ポートの設定が必要です。測定ポートの設定は、トッ プメニュー画面から [5]" Interface" を押し、インターフェース画面で行います。

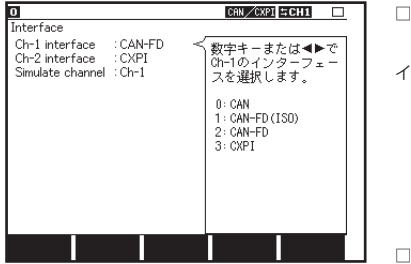

Ch1 interface/Ch2 interface

チャンネル 1 (Ch1) とチャンネル 2 (Ch2)の

インターフェースを選択します。

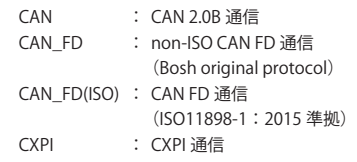

Simulate channel

シミュレーションを行うチャンネルを選択します。

#### <span id="page-11-0"></span>2.3 通信条件の設定

通信回線やテスト対象機器のプロトコルや通信スピードなどの通信条件に合わせて設定する必要があり ます。トップメニュー画面から [0](Ch-1) または [1](Ch-2) を押し、コンフィグレーション画面で行います。

#### < CAN/CAN FD の設定>

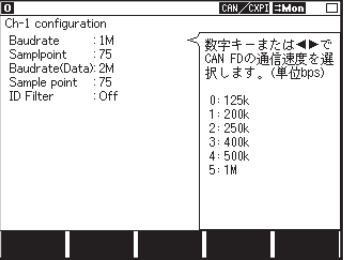

□Baudrate

CAN の場合は全体の通信速度、CAN FD の場合は DATA フィールド以外の通信速度を設定します。 125k、200k、250k、400k、500k、1M(bps) から 選択します。

□Sample point ビットのサンプリング位置を % で設定します。 60、65、70、75、80、85、90(%) から選択します。

□Baudrate(Data)

CAN FD の場合のデータフィールドの通信速度を設定します。1M、2M、4M、5M(bps) から選択します。 シミュレーション時は送信データテーブルのフレームデータの BRS(Bit Rate Switch) 項が "On" に設 定されている場合に通信速度が変わります。

□Sample point

データフィールドのサンプリング位置の設定をします。60、65、70、75、80、85、90(%) から選択します。 ※通信速度によっては設定できないものもあります。

□ID Filter

ID フィルタの有無とタイプを設定します。

Off : 全てのフィルタが無効となります。

Acceptance: アクセプタンスフィルタが有効となり、ビット単位で設定した ID と一致しする フレームのみキャプチャします。

Pass : パスフィルタが有効となり 16 進数で設定した ID( 最大 8 個 ) と一致するフレーム のみキャプチャします。

Cut : カットフィルタが有効となり 16 進数で設定した ID( 最大 8 個 ) と一致するフレー ムのみキャプチャしません。

Pass&Cut : パスとカットフィルタが有効となります。

All filter on :全てのフィルタが有効となります。

Off 以外に設定した場合、ファンクションキーの [F2]( アクセプタンス )、[F3]( パス )、[F4]( カット )

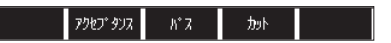

が表示されますので、各設定画面にてフィルタ条件を設定します。

●アクセプタンスフィルタ

ハードウェアフィルタで、一致する ID のフレームをキャプチャします。 上位からビット単位 (「0」「1」「\*」( ドントケア )) で入力します。 標準フォーマット時は ID28 ~ ID18(ID17 ~ ID0 は必ずドントケア ) に設定し、 拡張フォーマット時は ID28 ~ ID0 に設定します。

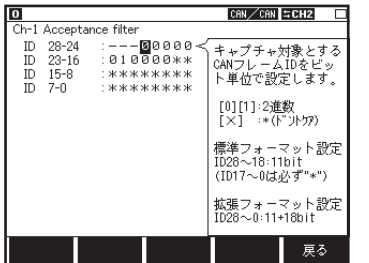

例)

標準フォーマットで ID が 010 のみキャプチャする場合 ID 28  $\sim$  24 : --00000  $ID$  23  $\sim$  16 :010000\*\*  $ID 15 \sim 8$   $3.8$   $3.8$   $3.8$   $3.8$   $3.8$   $3.8$   $3.8$   $3.8$   $3.8$   $3.8$   $3.8$   $3.8$   $3.8$   $3.8$   $3.8$   $3.8$   $3.8$   $3.8$   $3.8$   $3.8$   $3.8$   $3.8$   $3.8$   $3.8$   $3.8$   $3.8$   $3.8$   $3.8$   $3.8$   $3.8$   $3.8$   $3.8$   $3.8$   $3.8$   $3.8$   $ID 7 \sim 0$  : \*\*\*\*\*\*\*\*

※拡張フォーマットが混在する場合は、 00400000h ~ 0043FFFFh もキャプチャされます。

●パスフィルタ

ソフトウェアフィルタで、一致する ID のフレームをキャプチャします。 Frame type にて Standard( 標準フォーマット ) または Extended( 拡張フォーマット ) を選択し、ID を 16 進数 (「0」~「F」「\*」( ドントケア )) で入力します。( 最大 8 個設定可能 ) 標準フォーマット時は ID:0 ~ 7FFh の範囲でに設定し、拡張フォーマット時は ID:0 ~ 1FFFFFFFh の範囲で設定します。

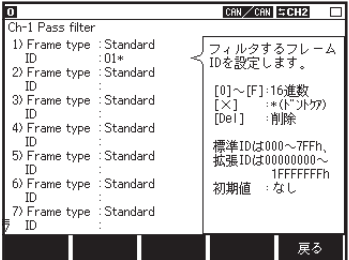

例)

標準フォーマットの ID が 010h ~ 01Fh までのフレーム をキャプチャする場合

- 1) Frame type : Standard  $ID : 01*$
- ※ パスフィルタが有効時に ID が全て未入力の場合は、 全ての ID フレームがキャプチャされません。

●カットフィルタ

ソフトウェアフィルタで、一致する ID のフレームをキャプチャしません。 Frame type にて Standard( 標準フォーマット ) または Extended( 拡張フォーマット ) を選択し、ID を 16 進数 (「0」~「F」「\*」( ドントケア )) で入力します。( 最大 8 個設定可能 ) 標準フォーマット時は ID:0 ~ 7FFh の範囲でに設定し、拡張フォーマット時は ID:0 ~ 1FFFFFFFh の範囲で設定します。

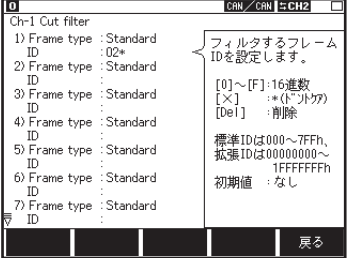

例)

標準フォーマットの ID が 020h ~ 02Fh までのフレーム をキャプチャしない場合

- 1) Frame type : Standard  $ID : 02*$
- ※ カットフィルタが有効時に ID が全て未入力の場合は、 全ての ID フレームがキャプチャされます。

<span id="page-13-0"></span>< CXPI の設定>

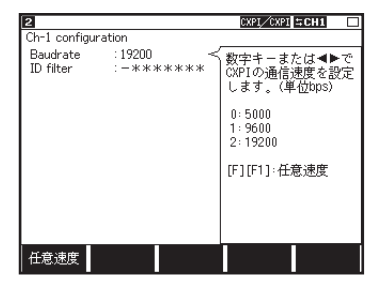

□Baudrate:

通信速度を 5000bps、9600bps、19200bps から 選択又は任意の速度 (5000bps ~ 20000bps) を設 定します。

□ID filter:

PID フィルタを設定します。 PID を 0、1、\*( ドントケア ) で設定し、一致した PID のフレームがキャプチャされます。

#### 2.4 測定記録条件設定

本機を動作させる際に必要な記録条件を設定します。トップメニューから [3] を押して、レコードコント ロール画面で行います。

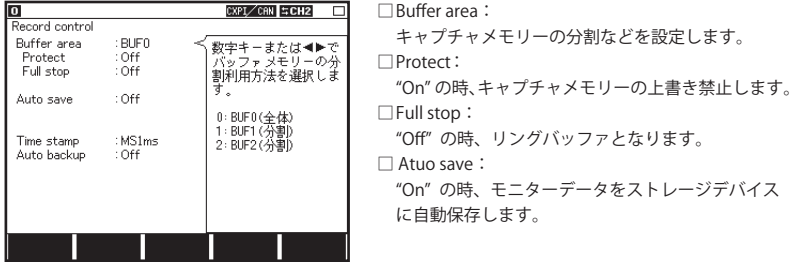

□Time stamp:

タイムスタンプの単位を「時:分:秒」、「分:秒:x 1ms」、「100μs」、「10μs」、「1μs」から設定します。 □ Auto backup:

"On" の時、 キャプチャメモリー内のデータを測定停止時に自動保存します。

□Save device:

Auto save、Trigger save、Auto backup 時の保存するデバイスを選択します。(LE-8200A のみ)

#### 2.5 測定の開始と終了

選択された機能に従って測定を開始します。

■ ONLINE : オンラインモニター機能が実行されます。

- ANALOG : アナログモニター機能が実行されます。
- MANUAL : シミュレーション機能が実行されます。

測定の開始

[Run] を押します。

測定を開始し画面にデータを表示するとともにキャプチャバッファにデータを取り込みます。

測定の終了

[Stop] を押します。

### 第3章 アナログモニター機能

<span id="page-14-0"></span>外部 4 信号の状態(電圧)を指定した周期(1m 秒~10分)で記録できます。 電圧記録時に前回の記録以降に受信した最新の通信データも同時に記録されるので、外部信号と通信デー タの関連も調べることができます。

#### 3.1 設定方法

トップメニューで「ANALOG」を選択し「7: Analog options」で測定条件を設定します。

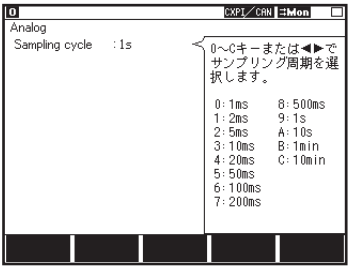

□Sampling cycle:

サンプリング周期(1m 秒~ 10 分)を選択します。

注意: アナログモニター機能では、タイムスタンプ設定は「HMS」または「MS1ms」を選択してください。 タイムスタンプ設定に「100µs」、「10µs、「 1µs」を設定した場合、 自動的に「MS1ms」に変更 されモニターされます。また、測定を開始するとアナログ表示画面に切り替わり、データ表 示 画面ではアナログデータのみの場合、Time、I1234 カラム以外は空白となります。

#### 3.2 測定の開始と終了

#### 測定の開始

[Run] を押します。

サンプリング周期に従って外部入力のアナログ電圧値を測定します。

測定の終了

[Stop] を押します。

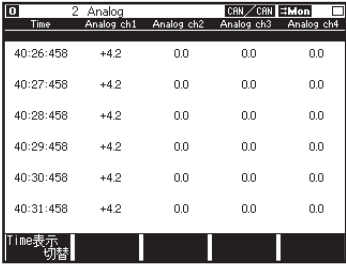

[Stop] が押されるまで計測を続けます。

### 第4章 表示について

#### <span id="page-15-0"></span>画像表示について

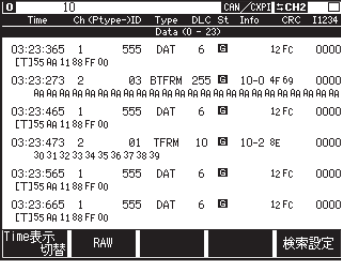

フレームは 2 行で表示されます。1 行目はフレームタ イプや DLC、CRC などの情報を表示し、2 行目にデー フィールドの内容を表示します。データフィールは 測定停止後、左右矢印キーで 24 バイトごとに切り替 えることができます。

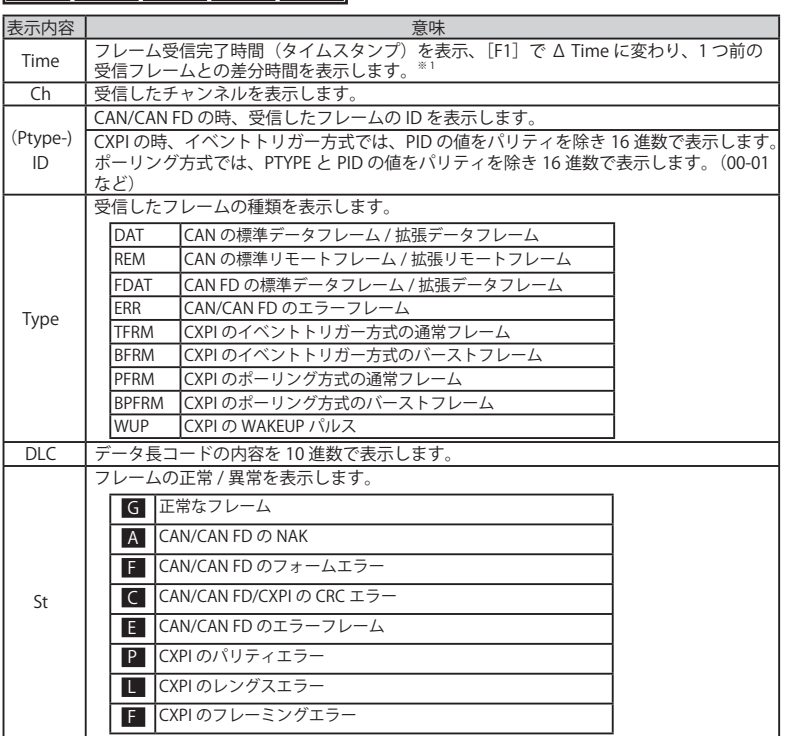

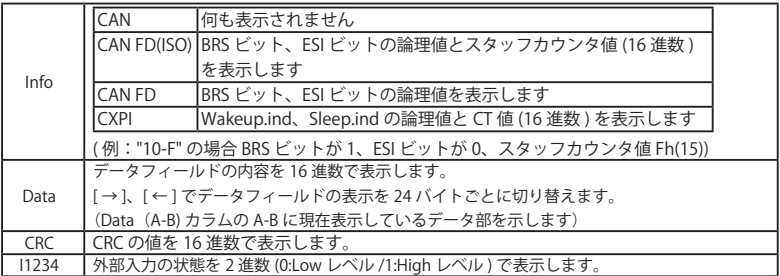

□その他の表示の意味

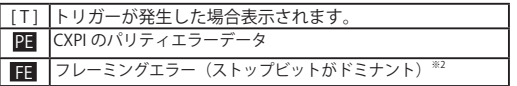

※ 1:CAN FD と CXPI が混在する場合、通信速度の違いが原因でタイムスタンプの差分が正しく計算できません。 ( タイムスタンプの最大値は以下の通りとなり、再度 0 に戻ります。)

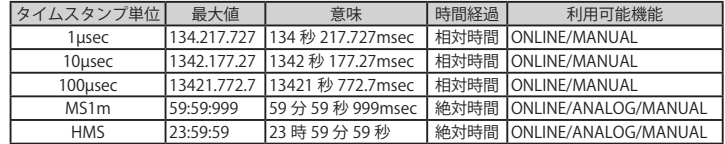

※ 2: [F2] "RAW" を押すことにより、フレーミングエラーをデータ表示に切り替えることができます。

□画面表示は [Data] を押すごとに切り替わります。

<データ表示画面>

観測された順番に CAN/CAN FD または CXPI のフレームを混在して表示します。

◆色分け

Ch-1:黄色で表示 Ch-2:緑色で表示

※アナログモニターではアナログデータのみの場合、白色で表示されます。

◆表示切替

[F1]、[F2]、[F3] を押すことで表示内容が切り替わります。

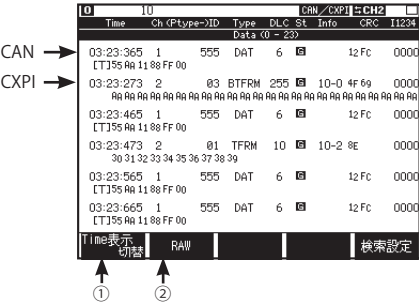

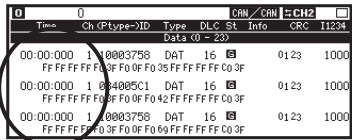

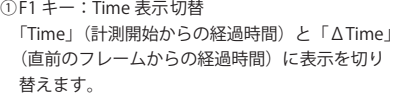

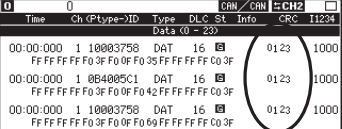

<アナログ表示画面>

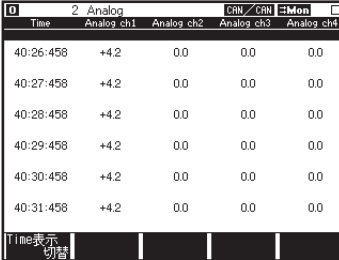

IN1-4 信号の電圧測定値を、フレームを受信したタ イミング毎に表示します(単位:V)。

パリティエラー [PE]/ フレーミングエラー [FE] の 表示のデータを HEX(16 進数 ) 表示に切り換えます。

Ch-1 :黄色で表示

 $(2)$ F2  $\pm -$ : RAW

Ch-2 :緑色で表示

※アナログモニターではアナログデータのみの 場合、白色で表示されます。

<ロジアナ表示画面>

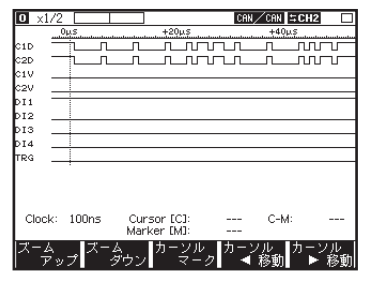

各信号線の状態をデジタル波形表示します。

C1D : Ch1 のデータバス信号 ※ 1 C2D : Ch2 のデータバス信号 ※ 1 C1V : Ch1 の汎用入力信号 ※ 2 C2V : Ch2 の汎用入力信号 ※ 2 DI1 : 汎用入力信号 ※ 3 DI2 : 汎用入力信号 ※ 3 DI3 : 汎用入力信号 ※ 3 DI4 : 汎用入力信号 ※ 3 TRG : 外部トリガー入力信号 ※ 3

ロジアナ表示を行うには、測定前に、トップメニュー画面から [4] "Wave monitor" を押し、設定画面 で「Sampling」を On にします。

※ 1:CXPI 測定時は NRZ フォーマットにデコードされた状態を表示します。

※ 2:Dsub の 9 ピン (CAN 測定時 ) / 3 ピンコネクタの Vbat(CXPI 測定時 )

※ 3:8 ピンコネクタ (IN1,IN2,IN3,IN4,TRG IN)

### 第5章 トリガーについて

<span id="page-18-0"></span>測定動作中に、特定の要因(Factor)を検出したときに、指定の動作(Action)を行うことができます。トッ プメニュー画面から [2]" Trigger" を押し、設定・変更したいトリガーを選択します。

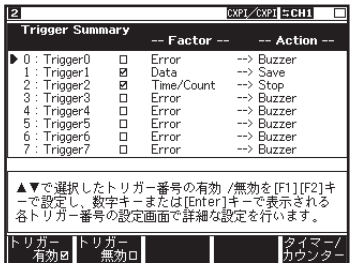

Factor、Action の設定変更は、対応する設定画面を 呼び出して行います。また、[F1]、[F2] を押すこと で、各トリガーを有効、無効にすることもできます。 (チェックボックスにチェックが入っているものが有 効の状態です)

□要因(Factor)

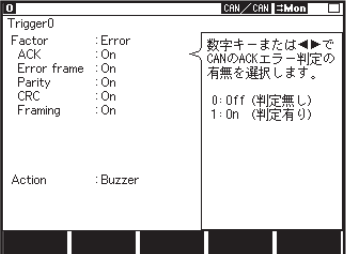

<Error>

通信のエラー検出を要因とします。

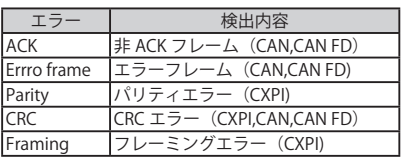

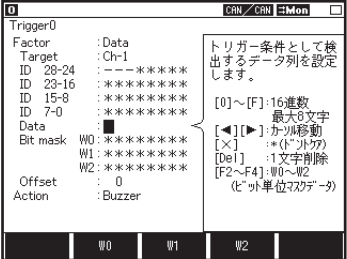

<Data>

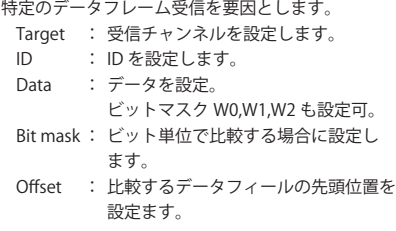

※ 1: ID は上位から設定します。 CAN/CAN FD の場合、標準フォーマット時は ID28 ~ ID18(ID17 ~ ID0 は必 ずドント ケア (\*))に設定して下さい。

#### (例)

CAN 標準フォーマット時 ID023 の場合

| ID <sub>28-24</sub> |   |   |   |   |        |   |   |   |
|---------------------|---|---|---|---|--------|---|---|---|
| ID23-16             |   |   |   |   |        |   | ⋇ | ÷ |
| $ID15-8$            | ⋇ | ⋇ | ₩ | ⋇ | $\ast$ | ⋇ | ¥ |   |
| ה-דרוו              | ⋇ | ⋇ | ⋇ | ⋇ | ⋇      | ⋇ | ⋇ |   |

CAN 拡張フォーマット時 ID00000023 の場合

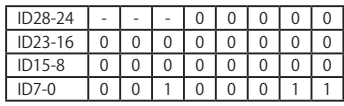

CXPI ID23 の場合

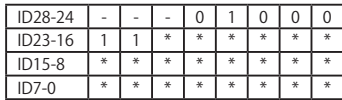

<Remote>

特定のリモートフレーム受信を要因とします。 ID:ID を設定。(設定方法は Data と同様)

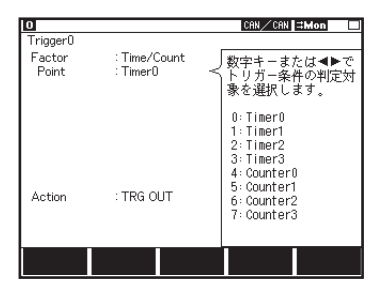

- < Timer/Count >
	- タイマー・カウンタの設定値一致することを要因 とします。
		- Point : タイマーまたはカウンタを選択し ます。

 $<$  TRG  $IN$ 

| Πo             |                           | CAN / CAN H≭Mon                          |
|----------------|---------------------------|------------------------------------------|
| Trigger0       |                           |                                          |
| Factor<br>Edge | : TRG IN<br>: Rising edge | 数字キーまたは◀▶で<br>■トリガー条件とする外<br> トリガー条件とする外 |
|                |                           | 0:Rising edge<br>1: Falling edge         |
| Action         | : TRG OLIT                |                                          |
|                |                           |                                          |

CAN/CAN **CAN DI** 

トリガー入力を要因とします。 Edge : 立上り、立下りを設定します。

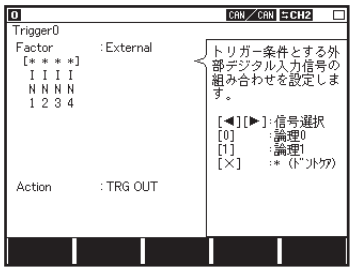

□動作(Action)

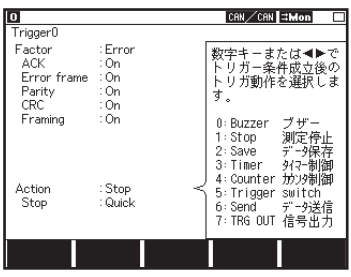

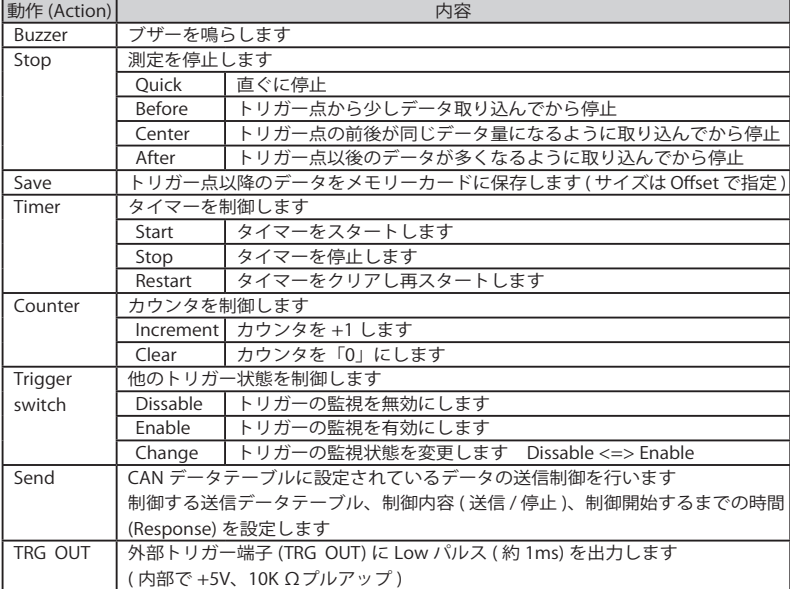

<External>

外部入力の論理状態を要因とします。「0」「1」「\*」 で設定します。

### <span id="page-21-0"></span>第6章 シミュレーション機能について

#### 6.1 CAN/CAN FD シミュレーション

送信フレームをデータテーブル (0 ~ F) に登録し、[0] ~ [F] キー操作にて登録データを送信します。

6.1.1 送信データの登録準備

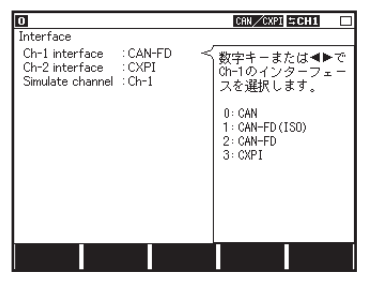

トップメニュー画面から「5]"Interface" を押し、 Simulate channel 項に CAN/CAN FD(ISO)/CAN FD が 選択されたチャンネルを設定します。 ( シミュレーションチャンネルは 1 つとなります )

トップメニュー画面で MANUAL を選択し、[9]" Data send table" を押し、CAN Data table Summary 画 面で登録するデータテーブル [0] ~ [F] を選択します。最大 16 個登録できます。

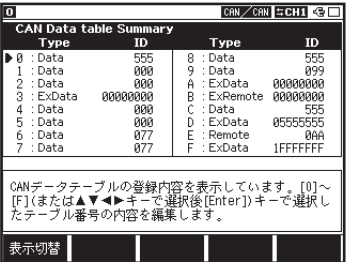

#### [ 表示切替 ]

[F1] を押すと一覧設定内容表示として Type と ID または Data(8 バイト ) 項の切り替えができます。

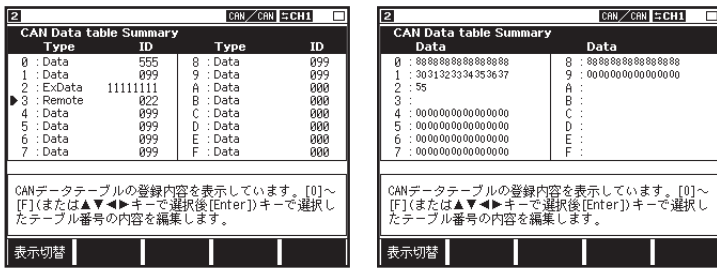

<span id="page-22-0"></span>6.1.2 送信フレームの登録

| 2                                                       |                                            | CAN / CAN SCH1                                                                                                    |  |
|---------------------------------------------------------|--------------------------------------------|----------------------------------------------------------------------------------------------------|--|
| CAN Data table1                                         |                                            |                                                                                                    |  |
| Type<br>ID<br>Repeat<br>Interval<br><b>BRS</b><br>Sweep | : Data<br>:099<br>: 200<br>: On<br>$:$ Off | 数字キーまたは◀▶で<br>フレームタイプを選択<br>します。<br>$0:$ Data<br>(デ'-4フレーム)<br>1: Ex-Data<br>(拡張データフレーム)<br>2: Remote<br>(リモートフレーム)<br>3: Ex-Remote<br>(拡張児ートフレーム) |  |
|                                                         | データスナ                                      | Esc                                                                                                    |  |

- □Type : フレームの種類を設定します。 Data (CAN/CAN FD 標準データフレーム) Ex-Data(CAN/CAN FD 拡張データフレーム) Remote (標準リモートフレーム) Ex-Remote (拡張リモートフレーム)
- □ID : ID を 16 進数で 11 ビット(標準 フォーマット)、29 ビット(拡張 フォーマット)を16 進数で設定し ます。
- □Repeat : フレームの繰り返し送信回数を設定します。「0」を設定した場合、送信し続けます。 (ACK 応答が無い場合、この設定に関係なく繰り返し同じフレームが送信されます )
- □Interval : 繰り返し送信する時間間隔を 1 ~ 99999ms の間で設定します。 (ACK 応答が無い場合、この設定に関係なく繰り返し同じフレームが送信されます )
- □ BRS : CAN-FD 時のデータフィールドの通信速度変更の有無を設定します。"On" の時、通信 速度が変更されます。
- □Sweep : データのスイープ (連続的に変化させる) を設定 (ON:あり、OFF:なし) します。 ON に設定した場合、スイープ動作時に必要なパラメータを続けて設定します。 詳細は6.1.3 Sweep 設定をご覧ください。

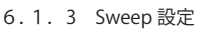

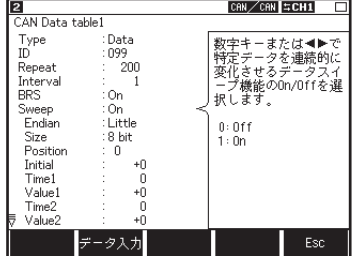

(例)

・Endian : スイープさせるデータの格納順序 (Little、Big)を設定します。

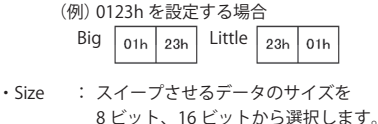

8 ビット、16 ビットから選択します。 8 ビット選択時は、スイープするデータ の下位 8 ビット、16 ビットが設定され、 上位ビットは無視されます。

(例)SIZE:8 の時、スイープするデータ 256(100h)の場合は 00h が設定されます。

・Position : スイープさせるデータを挿入するデータフィールドの位置を設定します。

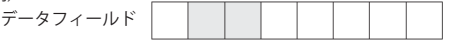

Size:16bit、Position:1 の場合

 網掛けの部分のデータが変化(スイープ)します。 スイープさせるデータ以外は、データフィールドに設定したデータが送信されます。 データフィールドの設定で登録したデータ数の範囲で設定してください。

- <span id="page-23-0"></span>・Initial : スイープするデータの初期値を 10 進数で設定(-32768 ~ 65535)します。
- ・Time1 : 初期値から第 1 目標値(Value1)まで変化させる時間を設定(0 ~ 999999ms)します。
- · Value1 : 第1目標値 (Value1) を 10 進数で設定します。
- ・Time2 : Value1 から第 2 目標値(Value2)まで変化させる時間を設定(0 ~ 999999ms)します。
- · Value2 : 第 2 目標値 (Value2) を 10 進数で設定します。
- ・Time3 : Value2 から第 3 目標値(Value3)まで変化させる時間を設定(0 ~ 999999ms)します。
- · Value3 : 第3 目標値 (Value3) を 10 進数で設定します。

目標値と時間の関係は次のグラフの通りとなります。

Data value Time Initial Value1 Value2 Value3 Time1 Time2 Time3

6.1.4 データフィールドの設定

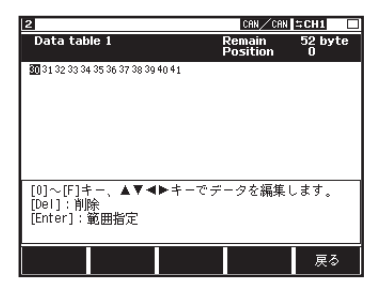

送信フレーム登録画面にて、[F2] "データ入力" を押 すとデータフィールドのエディタに移行します。送信 データを 16 進数で入力します。

CAN の場合は最大 8 バイト、CAN FD の場合は最大 64 バイトまで送信できます。最大 64 バイトまで 設定できますが [5] "Interface" にて選択したプロトコルにより送信されるデータ数が規制されます。

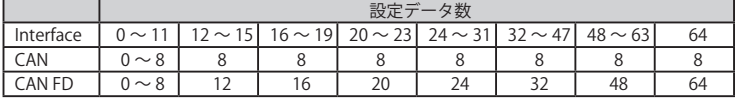

<CAN/CAN FD シミュレーション時の注意 >

CAN/CAN FD シミュレーション中、本機のシミュレーションポートは常に他ノードからのフレーム に対し ACK 応答を返します。

CAN FD では Remote (CAN 標準リモートフレーム)、Ex-Remote (CAN 拡張リモートフレーム)で 登録したテーブルは送信されません。

<span id="page-24-0"></span>6.1.5 シミュレーションの開始と終了

■測定の開始

- ① [Run] を押します。
- ② テーブル番号に対応する [0] ~ [F] キーを押すと送信されます。 フレームを繰り返し送信中に他の [0] ~ [F] キーを押して別のフレームを送信することも可能です。 ([Shift] を押しながら再度同じ [0] ~ [F] キーを押すと送信を停止します )

■測定の終了

[Stop] を押します。

#### 6.2 CXPI シミュレーション

送信データを ID リクエストテーブルおよびレスポンスデータテーブルに登録し、マスターおよびスレー ブシミュレーション設定に従って登録データを送信します。

6.2.1 準備

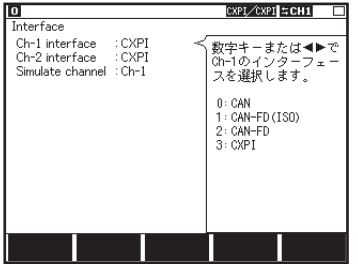

ト ッ プ メ ニ ュ ー 画 面 か ら [5]" Interface" を 押 し、 Simulate channel 項に CXPI が選択されたチャンネル を設定します。

6.2.2 CXPI シミュレーションモード設定

トップメニュー画面で MANUAL を選択し、[A]" CXPI Simulation" を押して、CXPI Simulation 画面に てシミュレーション条件を設定します。

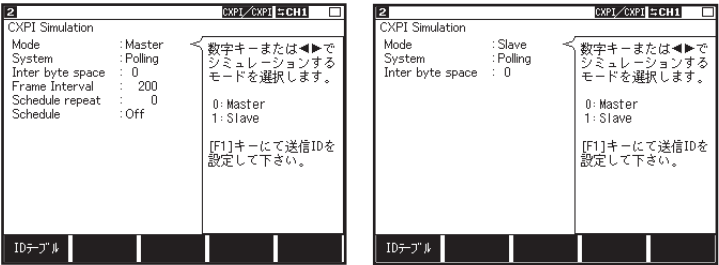

□Mode : シミュレーションするモード (Master/Slave) を選択します。

□System : アクセス方式を Event (イベントトリガー方式)、Polling (ポーリング方式) か ら選択します。

□InterByteSpace : バイトデータ間に挿入される時間をビット単位で設定します。(0 ~ 99 ビット)

<span id="page-25-0"></span>< マスターモード、スレーブモード ( イベントトリガー方式 ) 時 >

- □Frame interval : スケジュール送信機能が On 時に、送信する ID の間隔を 25 ~ 99999 の範囲で 設定します。必ずフレーム長より長い時間を設定してください。
- □Schedule repeat : スケジュール送信機能の繰り返し回数を 0 ~ 99999 の範囲で設定します。
- □Schedule : スケジュール送信機能の On (有効) /Off (無効) を設定します。
	- On の場合 ID テーブルに登録された有効な ID をテーブル番号の小さいものから 順番に自動的に送信されます。 Off の場合 ID テーブルに登録された有効な ID をテーブル番号キーを押す事で送 信します。 On の場合でも ID テーブル [0] ~ [F] に対応するキーを押すと、登録された有効 な ID を送信します。

#### 6.2.3 リクエスト ID の登録

CXPI Simulation 画面にて [F2] を押して、ID テーブルを設定します。最大 16 個登録できます。 登録する ID テーブル [0] ~ [F] を選択し ID を 16 進数 ( パリティ無し ) で設定します。

ID を 00 に設定すると PTYPE として送られます。また、CXPI Request ID Summary 画面で送信を行う ID は [F1] (有効) を押します。[F2] (無効) を押すと送信されません。

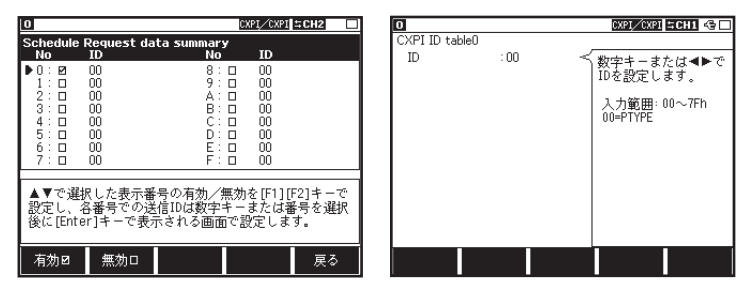

設定状態により、本機は以下の動作をします。

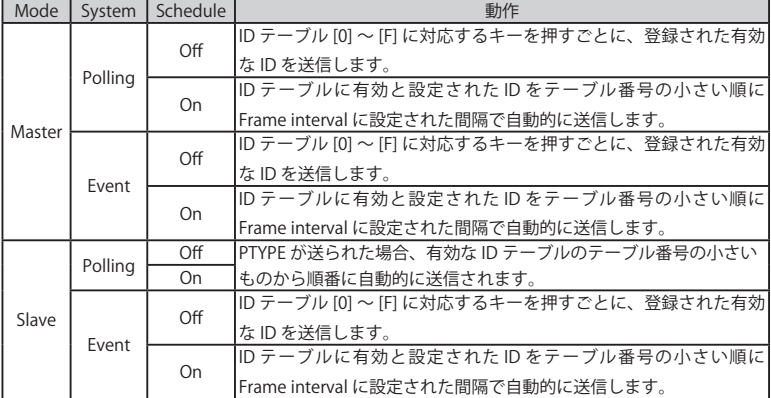

注意: 再送機能はありません。

<span id="page-26-0"></span>スレーブポーリング形式時の自動 ID 送信は、PTYPE を受け応答した ID テーブルの次のテーブルが次 回の PTYPE に応答します。

ID テーブルに [ テーブル 0] [ テーブル 1] の登録が有る場合 <= [PTYPE] [PTYPE] [PTYPE] [PTYPE] <= [ テーブル 0] [ テーブル 1] [ テーブル 0] [ テーブル 1]

6.2.4 レスポンスの登録

トップメニュー画面で MANUAL を選択し、[9]" Data send table" を押して、CXPI Response data table Summary 画面で登録するレスポンスデータテーブル [0] ~ [F] を選択します。最大 16 個登録できます。 [F3]( 表示切替 ) を押すと一覧設定内容表示として ID または Data(8Byte) 項の切り替えができます。

このテーブルでは、PID が一致時に自動的に送信するレスポンスデータを登録します。 CXPI Response data table Summary 画面で送信を行うレスポンスデータは [F1](有効)を押します。[F2] (無効)を押すと送信されません。このテーブルに登録されている有効な ID は、テーブル番号の小さ いものから順番に該当する ID を確認し一致したとき送信されます。

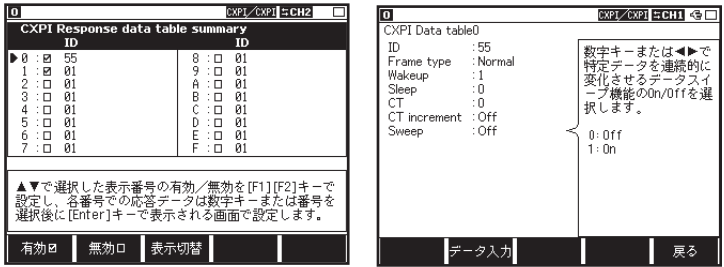

□ ID : 応答する PID を 16 進数で設定します。

□ Frame type : フレームフォーマットを通常フレーム (Normal)、バーストフレーム (Burst) から選択します。

- □ Wakeup : Wakeup.ind ビットを 2 進数で設 定します。
- □ Sleep : Sleep.ind ビットを2進数で設定します。

□ CT : フレームの連続性を示すカウンタ 値を 0 ~ 3 で設定します。

□ CT increment : On の時、CT 項に設定した値から送信ごとに +1 増加させます。

□ Sweep : データのスイープ (連続的に変化させる) を設定 (ON:あり、OFF:なし) します。 ON に設定した場合、スイープ動作時に必要なパラメータを続けて設定します。 詳細は6.1.3 Sweep 設定をご覧ください。

<span id="page-27-0"></span>6.2.5 データフィールドの設定

データテーブル画面にて、[F2] "データ入力" を押すとデータフィールドのエディタに移行します。送 信データを 16 進数で入力します。

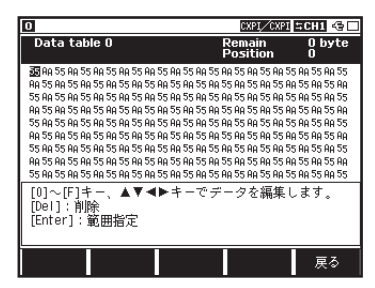

最大 255 バイトまで設定できますが Frame type にて 選択したフォーマットにより送信されるデータ数が規 制されます。Frame type が Normal の場合は、15 バ イト目以降にデータが設定されていても送信しませ  $h<sub>n</sub>$ 

レスポンスデータの自動送信は、PID を受け応答したレスポンステーブルの次のテーブルが次回の PID に応答します。

ID テーブルに同じ ID に対する [ テーブル 0] [ テーブル 1] の登録が有る場合 <= [PID] [PID] [PID] [PID] <= [ テーブル 0] [ テーブル 1] [ テーブル 0] [ テーブル 1]

\* 注意 : ID フィルターに関係なくバス上に一致する PID があると送られます。

#### 6.2.6 CXPI シミュレーション設定例

< マスターポーリング >

●ID テーブルに 00 を登録

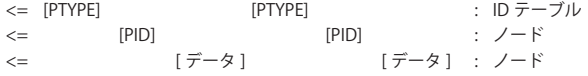

ID テーブルから PTYPE を送信 ( スケジュール ON 時は自動的に順番に ) され、各ノードが応答 します。

●ID テーブルに 00 01 を登録

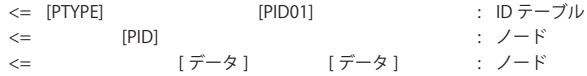

ID テーブルから PTYPE と PID=01 を送信 ( スケジュール ON 時は自動的に順番に ) され、各ノー ドが応答します。

< マスターイベント > **●ID テーブルに 01 02 03 を登録** -<br>  $\leq$  [PID01] [PID02] [PID03] : ID テーブル <= [データ] [データ] [データ] : ノード

ID テーブルから PID=01、PID=02、PID=03 が送信 ( スケジュール ON 時は自動的に順番に ) され、 各ノードが応答します。

**●ID テーブルに 01 02 03 を登録** レスポンステーブルに ID=02 でデータを登録 <= [PID01] [PID02] [PID03] : ID テーブル <= [ データ ] [ データ ] : ノード <= [ データ ] : レスポンステーブル

ID テーブルから PID=01、PID=02、PID=03 が送信 ( スケジュール ON 時は自動的に順番に ) され、 各ノードが応答します。

自身が送信した PID=02 を受信するとレスポンステーブルのデータが自動的に送信されます。

< スレーブポーリング >

**●ID テーブルに 01 02 を登録** 

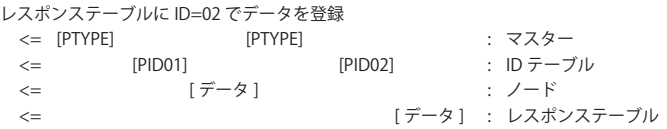

マスターからの PTYPE を受信すると、ID テーブルから順番に PID=01、PID=02 が自動的に送信され、 PID=02 を受信するとレスポンステーブルのデータが自動的に送信されます。

#### < スレーブイベント >

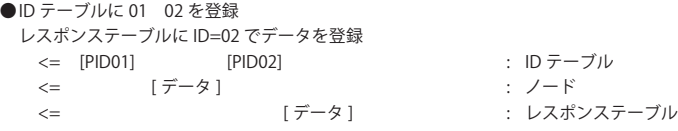

ID テーブルから PID=01、PID=02 が送信 ( スケジュール ON 時は自動的に順番に ) され、 PID=02 を受信するとレスポンステーブルのデータが自動的に送信されます。

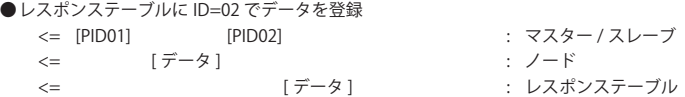

マスター / スレーブから PID=01、PID=02 が送信され、PID=02 を受信するとレスポンステーブ ルのデータが自動的に送信されます。

<span id="page-29-0"></span>6.2.7 シミュレーションの開始と終了

注意:本機より 12V を供給することはできません。Vbat は必ず、外部から供給してください。

#### ■測定の開始

①[Run] を押します。

②スケジュールが「On」の場合、自動的に送信します。

スケジュールが「Off」の場合、送信したい ID テーブル番号の [0] ~ [F] を押すことで ID が送信さ れます。

レスポンスのデータは、要求 ID (PID) が一致した時点で自動的に送信します。

< Wakeup パルスについて>

スレーブのイベント方式のシミュレーション中に [End/x] を押すと Wakeup 要求として、 Wakeup パ ルスの送信が可能です。

※本機は常にノーマルモードでスリープモードに遷移しません。

■測定の終了

[Stop] を押します。

### 第7章 データの利用

#### <span id="page-30-0"></span>7.1 データの検索

検索機能を利用して、特定のデータを探すことができます。 検索条件の設定は [F5] を押すことで可能です。検索条件設定画面から [F5] を押すと順方向に検索、[Shift] を押しながら [F5] を押すことで逆方向に検索を実行します(データ表示画面で [E] を押せば順方向、[F] なら逆方向に検索を実行します)。

#### ■要因 (FACTOR)

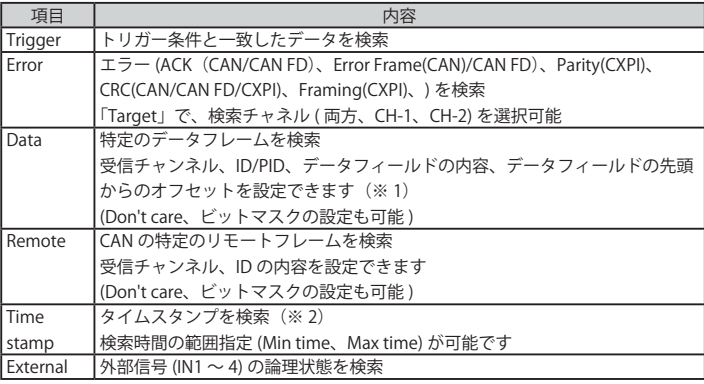

※1: 設定は「第5章 トリガーについて」を参照してください。

※ 2: 「Record control」設定画面で、「Time stamp」の時間単位の設定が 「HMS」または「MS1ms」のときのみ可能です。

#### ■動作 (ACTION)

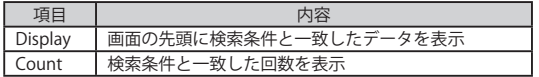

<span id="page-31-0"></span>記録されたデータや設定内容を以下のフォーマットで印字できます。

<測定結果印字例>

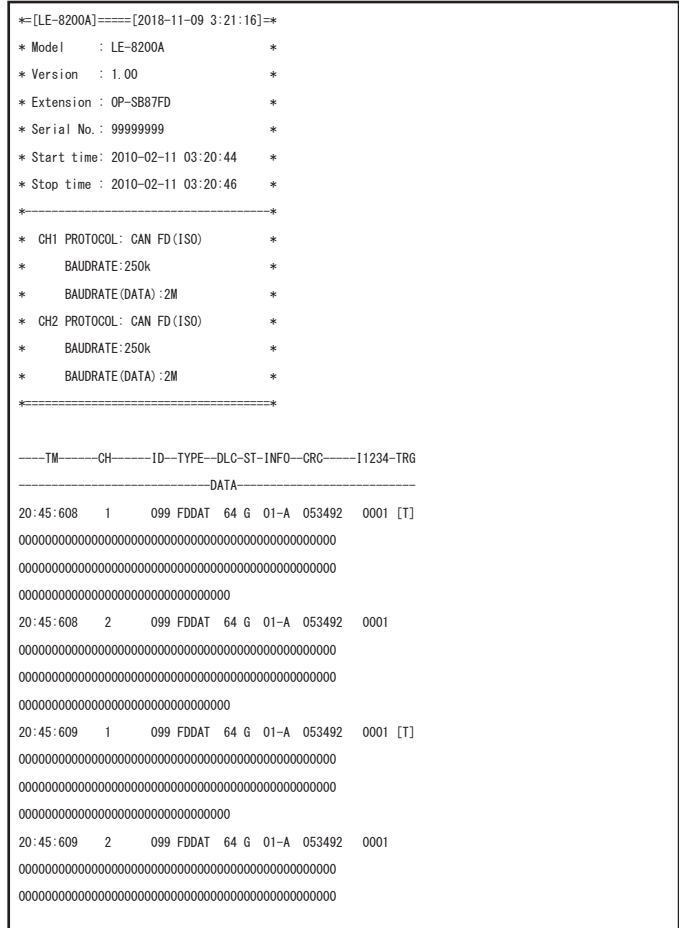

< CAN 送信テーブル印字例>

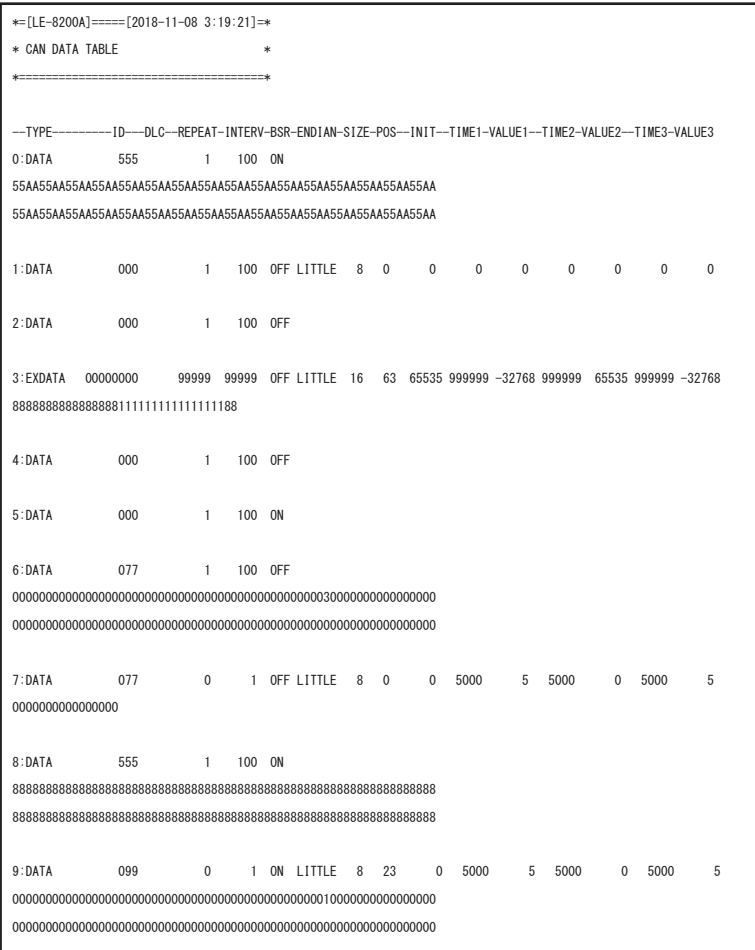

< CXPI 送信テーブル印字例>

\*=[LE-8200A]======[2018-11-08 3:21:37]=\* \* CXPI DATA TABLE \* \*=====================================\*

--ENABLE-TYPE----ID-WAKE-SLEEP-CT-CTINC-ENDIAN-SIZE-POS--INIT--TIME1-VALUE1--TIME2-VALUE2--TIME3-VALUE3 0: \* NORMAL 55 1 0 0 OFF LITTLE 8 0 65535 999999 0 0 0 0 0 0 0 55AA55AA55AA55AA55AA55AA55AA55AA55AA55AA55AA55AA55AA55AA55AA55AA 55AA55AA55AA55AA55AA55AA55AA55AA55AA55AA55AA55AA55AA55AA55AA55AA 55AA55AA55AA55AA55AA55AA55AA55AA55AA55AA55AA55AA55AA55AA55AA55AA 55AA55AA55AA55AA55AA55AA55AA55AA55AA55AA55AA55AA55AA55AA55AA55AA 55AA55AA55AA55AA55AA55AA55AA55AA55AA55AA55AA55AA55AA55AA55AA55AA 55AA55AA55AA55AA55AA55AA55AA55AA55AA55AA55AA55AA55AA55AA55AA55AA 55AA55AA55AA55AA55AA55AA55AA55AA55AA55AA55AA55AA55AA55AA55AA55AA 55AA55AA55AA55AA55AA55AA55AA55AA55AA55AA55AA55AA55AA55AA55AA55

1: NORMAL 7F 1 0 0 OFF FF00F000

2: BURST 55 1 0 0 OFF 55AA55AA55AA55AA55AA55AA55AA55AA55AA55AA55AA55AA55AA55AA55AA55AA 55AA55AA55AA55AA55AA55AA55AA55AA55AA55AA55AA55AA55AA55AA55AA55AA 55AA55AA55AA55AA55AA55AA55AA55AA55AA55AA55AA55AA55AA55AA55AA55AA 55AA55AA55AA55AA55AA55AA55AA55AA55AA55AA55AA55AA55AA55AA55AA55AA 55AA55AA55AA55AA55AA55AA55AA55AA55AA55AA55AA55AA55AA55AA55AA55AA 55AA55AA55AA55AA55AA55AA55AA55AA55AA55AA55AA55AA55AA55AA55AA55AA 55AA55AA55AA55AA55AA55AA55AA55AA55AA55AA55AA55AA55AA55AA55AA55AA 55AA55AA55AA55AA55AA55AA55AA55AA55AA55AA55AA55AA55AA55AA55AA55

3: BURST 7F 1 0 0 OFF 55 4: BURST 01 1 0 0 OFF 5: NORMAL 01 1 0 0 OFF 6: NORMAL 01 1 0 0 OFF 7: NORMAL 01 1 0 0 OFF

### 第8章 仕様

<span id="page-34-0"></span>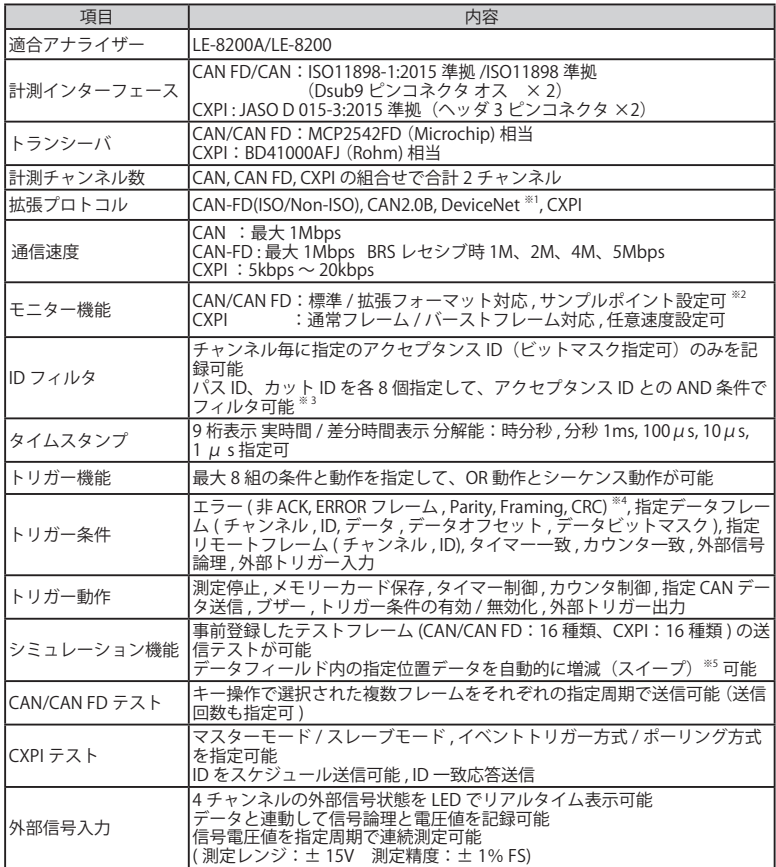

※ 1: 生データ表示のみ可能。

※ 2: 通信速度によって設定可能なサンプリングポイントは制限されます。

※ 3: CAN/CAN FD のみ有効です。

※ 4: 非 ACK, ERROR フレームは CAN/CAN FD のみ有効です。

※ 5: エンディアン、初期値と 3 段階の目標値、目標到達時間を指定可能。

# 株式会社 ラインアイ

〒 601-8468 京都府京都市南区唐橋西平垣町 39-1 丸福ビル 4F Tel : 075(693)0161 Fax : 075(693)0163

URL https://www.lineeye.co.jp Email :info@lineeye.co.jp

Printed in Japan

M-40SB87FDJ/OP